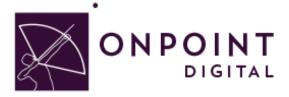

# **ADOBE CAPTIVATE 8**

**Content Planning Guide** 

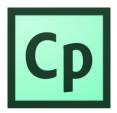

Summer 2014

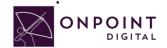

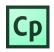

# Table of Contents

| Using Captivate 8 on Your OnPoint Learning Platform     | 2  |
|---------------------------------------------------------|----|
| What are the Advantages and Disadvantages of Captivate? | 2  |
| Use Cases for Captivate – Where does it fit?            | 2  |
| Where Does Captivate Fit/Work?                          | 3  |
| Getting Started                                         | 4  |
| So, What is HTML5?                                      | 4  |
| And, Responsive Content?                                | 4  |
| Working from a Template                                 | 5  |
| Authoring Interface                                     | 6  |
| Converting from Existing Content Documents              | 6  |
| Gestures                                                | 7  |
| Branching                                               | 8  |
| Location-Based Learning                                 | 9  |
| Drag and Drop Interactions                              | 9  |
| Gaming and Widgets1                                     | 0  |
| Timelines1                                              | 0  |
| Content1                                                | 0  |
| Images1                                                 | 0  |
| Audio1                                                  | 1  |
| Video1                                                  | 1  |
| Objects1                                                | 1  |
| Publish1                                                | 2  |
| eLearning Compliant1                                    | 3  |
| HTML Package1                                           | 5  |
| Import into OPLS/CellCast1                              | 6  |
| Advanced Optional Features2                             | 21 |
| Assigning Users and Groups2                             | :3 |
| Assigning Users2                                        | :3 |
| Assigning Groups2                                       | 25 |
| Additional Resources2                                   | 28 |
| Questions2                                              | :8 |

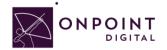

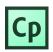

### Using Captivate 8 on Your OnPoint Learning Platform

This job aid provides instructions for using *Captivate* version 8 from Adobe Systems Inc., a provider of world-class publishing technologies and services for multimedia eLearning, to create content for online and mobile delivery to OnPoint Digital's OPLS and CellCast Solution platforms. *Captivate* is an authoring software tool to design responsive HTML5 content that can be exported and deployed into OnPoint's OPLS and CellCast Solution platforms quickly and easily.

### What are the Advantages and Disadvantages of Captivate?

The biggest standout for Captivate 8 is its feature to integrate screen-specific design choices for content. Authoring adaptive, responsive eLearning content without any programming knowledge is possible with Captivate 8. Another stand-out feature is that Captivate supports location based learning by giving course authors a simple tool to detect the global position (GPS) of a given learner's device and deliver the most appropriate content, at the best possible time, to the person learning in a specific location. As a disadvantage, if your workflow uses PowerPoint imports, there may be better approaches than Captivate for mobile usage because you cannot edit the PowerPoint content you imported.

### Use Cases for Captivate - Where does it fit?

Adobe Captivate 8 software rapidly authors a wide range of interactive and responsive HTML5-based eLearning content without programming. Easily create application simulations, product demos, drag-and-drop modules, and soft skills and compliance training materials. Import Microsoft *PowerPoint* presentations into an array of features that Instructional Designers can leverage to create rapid eLearning digital courseware, performance support tools and interactive marketing materials for their online and mobile audiences. The following table summarizes the common use cases, supported communications methods and target devices OnPoint believes are best suited for *Captivate*-created materials.

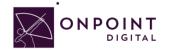

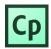

# Where Does Captivate Fit/Work?

| Supports                      |                                                                                                    |                               |                      |  |
|-------------------------------|----------------------------------------------------------------------------------------------------|-------------------------------|----------------------|--|
| Common Use Cases              |                                                                                                    |                               |                      |  |
| Learning Features             |                                                                                                    |                               |                      |  |
| Interaction and<br>Engagement | Ø                                                                                                    |                               |                      |  |
| Gaming Elements               | Ø                                                                                                    |                               |                      |  |
| Reference<br>Materials/EPSS   |                                                                                                    |                               |                      |  |
| Social Features               | ×                                                                                                    |                               |                      |  |
| Communication Methods W       | ith LMS/TM Platforms                                                                                   |                               |                      |  |
| Non-SCORM                     |                                                                                                    |                               |                      |  |
| SCORM v1.2                    |                                                                                                    |                               |                      |  |
| SCORM v2004                   |                                                                                                    |                               |                      |  |
| Tin Can/Experience API        |                                                                                                    |                               |                      |  |
| Supported Devices             | •                                                                                                    |                               |                      |  |
| Desktop                       | esktop Mac/Windows/Linux: Microsoft Internet Explorer, Google Chrome, Mozilla Firefox,<br>Apple Safari |                               |                      |  |
| Apple iPad Tablets            | iOS5<br>iOS6<br>iOS7                                                                                   | Apple iPhones & iPod<br>touch | iOS5<br>iOS6<br>iOS7 |  |
| Android Tablets               | V3.x - v4.x                                                                                            | Android Handsets              | v2.3.7- v4.x         |  |

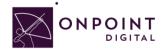

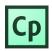

# **Getting Started**

To get started, you should have either purchased or signed up for a free 30-day trial account for Adobe *Captivate* authoring platform. *Captivate* is now available on the creative cloud subscription base, as well. If you need to sign up for a new account:

- 1. Visit http://www.adobe.com/products/captivate/buying-guide-subscriptions.html
- 2. Confirm your system requirements.

We also recommend that you watch Adobe's video, <u>Introduction to Captivate</u> before beginning your project.

### So, What is HTML5?

HTML5 is a markup language used for structuring and presenting content for the World Wide Web. HTML5 improves the language with support for the latest multimedia while keeping it easily readable by humans and consistently understood by computers and mobile devices. It includes detailed processing models to encourage more interoperable implementations. It introduces markup and application programming interfaces (APIs) for complex web applications. For the same reasons, HTML5 supports cross-platform mobile applications. Many features of HTML5 have been built with the consideration of being able to run on low-powered devices such as smartphones and tablets.

# And, Responsive Content?

Responsive content enables you to design, build and publish content once then publish it for delivery to desktop, tablets and smartphones. Responsive content automatically repositions itself based on the screen's space available and adapts to show using available screen size. Screens are optimized for the size of the screen, with the most appropriate alternative being selected to ensure content remains user-friendly and high quality. As you develop your content, think about how the content responds across the multiple delivery methods common among your target audience.

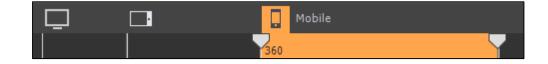

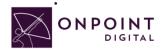

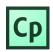

You can design each devices content, specific and uniquely to that device experience. This ensures the content is easily consumed by each device in its unique way. Selecting relative for grouped objects is useful for responding between multiple screen sizes.

# Working from a Template

When you want to create similar projects or similar modules in a project, use project templates to ensure consistency, efficiency, and company brand. Project templates are especially useful when multiple authors are working on different projects. Project templates help achieve the following:

- Consistency across Adobe Captivate projects.
- Reduced development time for multiple projects due to reuse of design.
- Reuse of project preferences across multiple projects.

In a collaborative environment where the designers work separately from the people creating the content, designers use templates to ensure consistency across projects. Content developers do not have to worry about the workflow of the project, the various standards involved, or the creation of the layout. All they have to do is follow the instructions in the template and provide the required content in the relevant placeholders. Creating a repository of templates requires a disciplined effort involving all stakeholders. However, the effort pays for itself over time in terms of reduced development time for projects. Use object styles along with the project templates to ensure a uniform appearance for your projects. To make a project template more effective, add slide notes providing information or instructions.

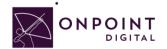

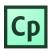

### Authoring Interface

| Inter Twee may Topes Notes Notes Notes Notes Notes   The set of the set of the se                                                                                                | ⊕ - €.) -            | $\boxed{1} \\  \\  \\  \\  \\  \\  \\  \\  \\  \\  \\  \\  \\  \\  \\  \\  \\  \\  \\  \\  \\  \\  \\  \\  \\  \\  \\  \\  \\  \\  \\  \\  \\  \\  \\  \\  \\  \\  \\  \\  \\  \\  \\  \\  \\  \\  \\  \\  \\  \\  \\  \\  \\  \\  \\  \\  \\  \\  \\  \\  \\  \\  \\  \\  \\  \\  \\  \\  \\  \\  \\  \\  \\  \\  \\  \\  \\  \\  \\  \\  \\ \end{array}{} \\  \\  \\  \\  \\  \\ \end{array}{} \\  \\  \\  \\  \\ \end{array}{} \\  \\  \\  \\ \end{array}{} \\  \\  \\ \end{array}{} \\  \\  \\ \end{array}{} \\  \\ \end{array}{} \\ \begin{array}{} \\ \\ \\ \end{array}{} \\ \end{array}{} \\ \begin{array}{} \\ \\ \\ \\ \end{array}{} \\ \end{array}{} \\ \begin{array}{} \\ \\ \\ \\ \end{array}{} \\ \end{array}{} \\ \end{array}{} \\ \begin{array}{} \\ \\ \\ \\ \end{array}{} \\ \end{array}{} \\ \end{array}{} \\ \end{array}{} \\ \end{array}{} \\ \begin{array}{} \\ \\ \\ \\ \end{array}{} \\ \end{array}{} \\ }$                                                                                                    | 🖿 🔳                |
|----------------------------------------------------------------------------------------------------|----------------------|----------------------------------------------------------------------------------------------------|--------------------|
| 1 Interest and the set of the set of the set | Slides Themes        |                                                                                                    | Library Properties |
| To Double click to add title                                                                                                    | FILMSTRIP            | untited1.cptx ×                                                                                                    | PROPERTIES         |
| Image: Second second secon            | There are a strategy |                                                                                                    |                    |
| Side 1 * Side (J.W)                                                                                                    | 1<br>1               | Double click to add title      Double click to add subtitle      Type the caption text here.      Type the caption text here.      A      Type the caption text here.      A      A      A | Master Silds       |

Captivate's interface consists of:

- Film Strip: This area allows you to see all your pages within your project.
- Timeline: This allows you to apply transitions to objects and audio.
- **Properties**: This panel has the available property options to assign the objects you have on your work area.
- Work Area: This area allows you to drag and drop, resize and move objects.
- Toolbar: All objects and media types you can drop in your work area are located in this area.

### **Converting from Existing Content Documents**

If you have existing Microsoft *PowerPoints*, Adobe *Captivate* allows you to import the slides into your project. However, the information is not imported as individual editable objects, rather a flattened image per slide. You can add additional objects over the PowerPoint imported content to add interaction. If you have older *Captivate* projects you want to convert for mobile, you may have to update some behaviors for mobile consumption. The desktop experience may not always translate to mobile devices. Objects in the project that are not supported in the HTML5 output get dynamically listed in the HTML5 Tracker. The primary behavior that is used a lot and does not transfer to the mobile experience is hover. You must add a fallback behavior of tap (click) for mobile.

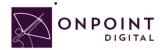

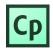

Note: Imported Flash content will need to be re-engineered to work on mobile devices. Consider using Adobe *Edge* to create mobile-friendly animations and exercises that are supported in a multi-screen delivery environment.

### Gestures

| Play / Pause movie   | Show / Hide TOC | Navigation       |
|----------------------|-----------------|------------------|
| Long Tap             | Double Tap      | Swipe right/left |
| Show / Hide Play bar | Zoom            |                  |
| Swipe top/bottom     | Mon Pinch       |                  |

Device-centered user behavior, gestures, have been added to *Captivate* export packages. Enable gestures when you publish your project.

|                |                         | Publis | h for Devices                                       |
|----------------|-------------------------|--------|-----------------------------------------------------|
| Publish as:    | HTML5                   |        |                                                     |
| Project Title: | Captiavte_Course        |        |                                                     |
| Location:      | C: \Users \aharris \Des | ktop   |                                                     |
|                | Zip Files               |        |                                                     |
|                | Slides:                 | 10     | Mobile Gestures: Yes                                |
|                | Slides With Audio:      |        |                                                     |
|                | Audio Settings:         |        | Geolocation: <u>No</u><br>Accessibility: <u>Yes</u> |
|                |                         |        | eLearning output: SCORM 2004                        |
|                | Display Score:          | NO.    | cleaning output. Score 2004                         |
|                |                         |        | Publish Close                                       |

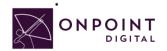

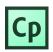

# Branching

There are many additional features for creating branching scenarios using *Captivate* as an authoring solution. You can add interactivity and create scoring for your users. Additonally, with *Branching View* you can see all path variations.

To ensure reporting on branching, select *Branch Aware* in publish output.

| Cat | egory            | Quiz: Settings                                       |
|-----|------------------|------------------------------------------------------|
|     | General Settings | Ouiz:                                                |
|     | Defaults         | •                                                    |
| •   | Recording        | Name: Quiz                                           |
|     | Settings         | Required: Optional - The user can skip this quiz     |
|     | Video Demo       |                                                      |
|     | Keys - (Global)  | Objective ID: Quiz_2014527134259                     |
|     | Modes            | Interaction ID Prefix:                               |
|     | Defaults         | Note: When publishing for pool sharing, add a prefix |
| •   | Project          | to the Interactive ID to maintain uniqueness.        |
|     | Information      |                                                      |
|     | Size and Quality | Settings: Shuffle Answers                            |
|     | Publish Settings | Submit All                                           |
|     | Start and End    | Submit All Messages                                  |
| •   | Quiz             | Branch Aware                                         |
|     | Reporting        |                                                      |
|     | Settings         | Show Progress                                        |
|     | Pass or Fail     | Progress Type: Relative 💌                            |

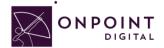

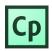

# Location-Based Learning

Geolocation provides a solution for location-based learning. This provides a lot of opportunities for training. Get creative! For example, if your company has multiple locations, you can now create location targeted supplemental learning for your users.

| Type:       | User 🛛 🗸                           | Add New      |
|-------------|------------------------------------|--------------|
| Name:       | DowningStreet                      | Update       |
| Lat:        | 51.5033 Long: -0.1276 Acc: 12000   | Remove       |
| escription: | For users in Downing Street 10, UK | Usage        |
|             | 1                                  | Unused Items |

### **Drag and Drop Interactions**

Drag and drop interactions provide an engaging way of assessing your users' knowledge. This interaction lets users answer questions by dragging and dropping objects in the designated areas or objects. Create all your objects before adding the interaction of drag and drop. As you create the drag options, ensure your timing is not conflicting with display time of objects and do not have as appear after setting. Additionally, if you are designing this exercise for a specific device, use absolute sizing instead of scaling.

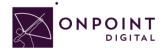

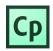

# Gaming and Widgets

Although, widgets offer an easy solution to adding interactive objects, they are not always reliable and it is better to create interactive objects from scratch. If you want to leverage widgets, test before you add all your content to ensure it will work before spending a lot of time on production. With *Captivate* 8, Adobe added widgets for gaming. You may include instructions for viewing in landscape or portrait mode to have better reliability. For example, the *Catch the AlphaNums* game works well in portrait, but not landscape mode.

Note: Test on all devices to ensure layout is supported along with the interactions.

### **Timelines**

With the Timeline, you can organize objects and precisely control the timing of objects. For example, on a slide that contains a caption, an image, and a highlight box, you can display the caption, then the image 4 seconds later, and then the highlight box 2 seconds after that. The Timeline also shows any audio associated with the slide or with objects on the slide. You can easily coordinate the timing of audio with the slide using the Timeline. It is a best practice to get your audio placed first, and then apply timings using your audio file.

Note: While testing, a common issue is objects not showing or going away too fast. This is because your object is not placed on the timeline for the full amount of time or incorrect start/end times.

# Content

#### Images

Saving photos at the smallest size possible while still maintaining visual quality, is the best way to ensure that images are responsive. Web images are saved as 72 DPI. Images should be in PNG format to ensure proper rendering in a mobile APP's UI Web View Browser.

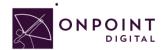

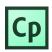

#### Audio

Any Audio should be in MP3 format and compressed for fast load times. Additionally, when your project has audio, make sure to select *Publish Audio as Mono* in your publish output.

| Category                                                                                                    | Project: Publish Settings                                                                                                    |
|----------------------------------------------------------------------------------------------------|----------------------------------------------------------------------------------------------------|
| General Settings<br>Defaults<br>▼ Recording<br>Settings<br>Video Demo<br>Keys - (Global)<br>Modes<br>Defaults<br>▼ Project<br>Information<br>Size and Quality | Frames Per Second: 30<br>□ Publish Adobe Connect metadata.<br>☑ Include Mouse<br>☑ Enable Accessibility<br>□ Restrict keyboard tabbing to slide items only<br>☑ Hide selection rectangle for slide items in HTML5<br>☑ Include Audio<br>☑ Publish Audio as Mono |
| Publish Settings<br>Start and End<br>▼ Quiz<br>Reporting<br>Settings<br>Pass or Fail<br>Default Labels                                                        | ✓ Play tap audio for recorded typing                                                                                                    |

#### Video

Videos are most successful when they are 1-3 minutes in length. If your topic is longer, break into bitesize subtopic videos. This will allow smaller files sizes and ensure efficient load times for downloading the video. In addition to keeping videos short, ensure to compress the video to the smallest size while still maintaining quality to ensure proper load times.

As a recommendation, the video should be sized at 480x320 as it still looks good when scaled up, but keeps the file size down. Video and animations must be MP4 files encoded using an H264 codec for widest device support.

#### **Objects**

Create specific, meaningful naming of all objects and make sure no naming is duplicated.

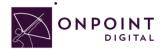

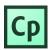

### Publish

From the Ribbon, publish your course with Publish for Devices option.

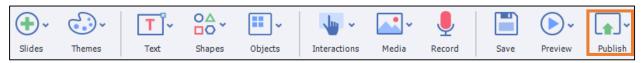

Select *Zip Files* and enter *Project Title* information. Name your project a unique, meaningful name with no spaces or characters. You will select your advanced options for LMS output before clicking *Publish*.

|                    |                                | Publis | h for Devices    |         |       |
|--------------------|--------------------------------|--------|------------------|---------|-------|
| Publish as: HT№    | 1L5                            |        |                  |         |       |
| Project Title: Cap | otiavte_Course                 |        |                  |         | ]     |
|                    | Users\aharris\Des<br>Zip Files | ktop   |                  |         | ]     |
|                    | Slides:                        | 18     | Mobile Gestures  |         |       |
| Slie               | des With Audio:                | 0      | Geolocation      |         |       |
|                    | Audio Settings:                | Custom | Accessibility    | : Yes   |       |
|                    | Display Score:                 | No     | eLearning output | SCORM : | 2004  |
|                    |                                |        | F                | ublish  | Close |

Depending on your communication type—SCORM, Tin Can xAPI—and interactions being used you will have advanced settings to select from to ensure your project's output is successfully supported.

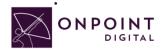

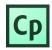

#### eLearning Compliant

From *eLearning Output*, you can choose your SCORM or Tin Can xAPI options. Name your project a unique, meaningful name with no spaces or characters.

|                |                         | Publish for D | evices            |             |
|----------------|-------------------------|---------------|-------------------|-------------|
| Publish as:    | HTML5                   |               |                   |             |
| Project Title: | Captiavte_Course        |               |                   |             |
| Location:      | C: \Users \aharris \Des | ktop          |                   |             |
|                | Zip Files               |               |                   |             |
|                |                         |               |                   |             |
|                | Slides:                 | 18            | Mobile Gestures:  |             |
|                | Slides With Audio:      | 0             | Geolocation:      | No          |
|                | Audio Settings:         | Custom        | Accessibility:    | Yes         |
|                | Display Score:          | No            | eLearning output: | SCORM 2004  |
|                |                         |               | Pul               | blish Close |

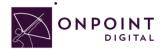

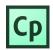

Once you have selected your eLearning output type, from *Quiz tab* you must *enable* reporting for this project. You will then be presented with all reporting setting options. Select your *Standard Communication* and *configure* its settings.

| Category                                        | Quiz: 🗹 Enable reporting for this project    |
|-------------------------------------------------|----------------------------------------------|
| General Settings<br>Defaults                    | LMS: Other Standard LMSs 🔹                   |
| <ul> <li>Recording</li> <li>Settings</li> </ul> | Standard: SCORM 2004  Configure              |
| Video Demo                                      | Template: Default                            |
| Keys - (Global)<br>Modes                        | Completion Criteria                          |
| Defaults                                        | O User Access                                |
| <ul> <li>Project</li> </ul>                     | <ul> <li>Slide views and /or quiz</li> </ul> |
| Information<br>Size and Quality                 | ☑ Slide Views [ • 100 % ○ 0 Slide(s) ]       |
| Publish Settings<br>Start and End               | Quiz is Passed                               |
| ▼ Quiz                                          | Success Criteria                             |
| Reporting                                       | ● User Access                                |

You will be presented with the manifest information. Give your course a unique *Identification*, enter *Course Title* and *Description*. Click *OK* when you have completed manifest information

| Manifest                                                             |                       |
|----------------------------------------------------------------------|-----------------------|
| SCORM Version                                                        |                       |
| 3rd Edition     4th Edition Course                                   | Course<br>Identifier  |
| Identifier: Course_ID1                                               | file naming<br>should |
| Title: Captivate E-Learning Course Description:                      | have no<br>spaces.    |
| Version: 1.0                                                         |                       |
| Duration:       0       :       0       (hh:mm:ss)         Keywords: |                       |
| sco                                                                  |                       |
| Identifier: SCO_ID1 Title: Course Object title                       |                       |
| Help OK Cancel                                                       |                       |

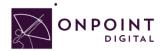

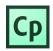

*Captivate* has compression options to ensure fast download times. These settings will depend on your original source quality. The higher quality of the source, the more compression can be done without loss of quality showing. This is something you should test to ensure you maintain quality media.

Once you have selected from available options, click **OK** to Publish.

| Category                                           | Project: Size and Quality                                               |  |  |
|----------------------------------------------------|-------------------------------------------------------------------------|--|--|
| General Settings<br>Defaults                       | General: 🗌 Compress Full Motion Recording SWF file                      |  |  |
| ▼ Recording                                        | Settings:                                                               |  |  |
| Settings                                           | High 👖 🗹 Retain Slide Quality Settings                                  |  |  |
| Video Demo<br>Keys - (Global)<br>Modes<br>Defaults | Medium     Bmp: High(24 bit) ↓       Audio:     CBR : 96kbps   Settings |  |  |
| ▼ Project                                          | Low Jpeg: 80 %                                                          |  |  |
| Information                                        | Advanced Project Compression                                            |  |  |
| Size and Quality                                   | Custom 📥 🗹 Compress SWF File                                            |  |  |
| Publish Settings                                   |                                                                         |  |  |
| Start and End                                      |                                                                         |  |  |

#### **HTML Package**

To create a HTML package, name your project a unique, meaningful name with no spaces or characters. *Disable* eLearning output and click *Publish*.

|                |                                     | Publish for D | evices            |          |       |
|----------------|-------------------------------------|---------------|-------------------|----------|-------|
| Publish as:    | HTML5                               |               |                   |          |       |
| Project Title: | energy                              |               |                   |          |       |
| Location:      | C:\Users\aharris\Des<br>☑ Zip Files | ktop          |                   |          | •     |
|                |                                     |               |                   |          |       |
|                | Slides:                             | 18            | Mobile Gestures:  | Yes      |       |
|                | Slides With Audio:                  | 0             | Geolocation:      | No       |       |
|                | Audio Settings:                     | Custom        | Accessibility:    | Yes      |       |
|                | Display Score:                      | No            | eLearning output: | Disabled |       |
|                |                                     |               | Pul               | blish    | Close |

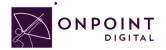

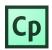

# Import into OPLS/CellCast

From Content Tab, click Wizards.

| Users & Groups     | Content | Assessments | Skil | ls & Games | Events & Activi |
|--------------------|---------|-------------|------|------------|-----------------|
|                    | S h C   | s           |      |            |                 |
| Welcome to the Lea | Topico. |             |      |            |                 |
|                    | 🖻 Pag   | jes         |      |            |                 |
|                    | A:      | ssets       |      |            |                 |
|                    | Nugget  | s           |      |            |                 |
|                    | Wizards |             |      |            |                 |
|                    | Library |             |      |            |                 |
|                    | Reports |             |      |            |                 |

The Wizards options screen will appear. Select Content Wizard.

| Wizards |                |                   |             |
|---------|----------------|-------------------|-------------|
|         | Content Wizard | Assessment Wizard | User Wizard |
|         |                |                   |             |

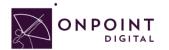

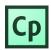

| Select Content Type  |                                                     |  |  |  |  |
|----------------------|-----------------------------------------------------|--|--|--|--|
| What typ             | What type of content do you have? (click to select) |  |  |  |  |
| Course Type          | Nugget Type                                         |  |  |  |  |
| Flash (.zip package) | Audio/Podcast                                       |  |  |  |  |
| HTML (.zip package)  | Document (EPUB/PDF)                                 |  |  |  |  |
| SCORM (.zip package) | <u>Flash (.swf)</u>                                 |  |  |  |  |
|                      | HTML (single file)                                  |  |  |  |  |
|                      | HTML5 (zip file)                                    |  |  |  |  |
|                      | PowerPoint/Slides                                   |  |  |  |  |
|                      | Video                                               |  |  |  |  |
|                      |                                                     |  |  |  |  |
|                      |                                                     |  |  |  |  |

Click **SCORM** or **HTML**, depending on file type, to begin upload options.

The Information screen will appear. Enter all the course information and click Continue when complete.

| Course SCORM (.zip package) |                             |                                                                                                    |  |  |  |  |
|-----------------------------|-----------------------------|----------------------------------------------------------------------------------------------------|--|--|--|--|
| Information                 |                             |                                                                                                    |  |  |  |  |
| Title/Name:                 |                             | The name that will be used for the course                                                                                      |  |  |  |  |
| Catalog Description:        |                             | A description of the item for the course catalog.                                                                              |  |  |  |  |
|                             |                             |                                                                                                    |  |  |  |  |
| Estimated Duration:         | Hours 0 Minutes 5 Seconds 0 | The estimated Course duration.                                                                                                 |  |  |  |  |
| Category:                   | General                     | Select an existing category for the Course or create a new one.                                                                |  |  |  |  |
| Naming Prefix:              | cs#-                        | Used to distinguish the generated asset(s), page(s) and topics. The # character(s) will be replaced with the Course id number. |  |  |  |  |
| Topic Name:                 | cs-#-topic                  | Used to distinguish the generated topic                                                                                        |  |  |  |  |
| Page Name:                  | cs-#-page                   | Used to distinguish the generated page                                                                                         |  |  |  |  |
| Asset Name:                 | cs-#-asset                  | Used to distinguish the generated asset                                                                                        |  |  |  |  |
|                             |                             |                                                                                                    |  |  |  |  |
|                             | S Cancel Continue           |                                                                                                    |  |  |  |  |

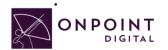

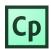

#### Browse for your ZIP package to upload course and click *Continue*.

| Course SCORM (.zip package) · GoMo Course                                         |
|-----------------------------------------------------------------------------------|
| Upload/Select Asset File(s)                                                       |
| Upload File Type: zip (file 1 of 1)                                               |
| Is the on your local computer or has it already been uploaded to the OPLS server? |
| Upload a zip file from your local computer                                        |
| Choose File I o file chosen                                                       |
| Or, select previously uploaded or transcoded file from the OPLS server            |
| Select                                                                            |
| 2                                                                                 |
| S Cancel Continue                                                                 |

Browse for and upload your course thumbnail image and click *continue*, or click *Proceed...* and use default thumbnail.

| Thumbnail Image                                                                                                    |  |
|----------------------------------------------------------------------------------------------------|--|
| Do you want to use a custom thumbnail image for the new Course or the default thumbnail image?                                                       |  |
| <ul> <li>Default image - <u>Proceed to the next step</u></li> <li>Custom (image should be a png or jpg and have a size of 200x150 pixels)</li> </ul> |  |
| Is the optimal file on your local computer or has it already been uploaded to the OPLS server?                                                       |  |
| Or, select previously uploaded image file from the OPLS server                                                                                       |  |
| Select                                                                                                    |  |
| Cancel Continue                                                                                                    |  |

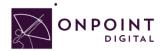

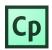

#### Review course information and click Generate Course.

| Generate C   | Course                                                                                                    |
|--------------|----------------------------------------------------------------------------------------------------|
| o o norato c |                                                                                                    |
|              | Title/Name: Upload Course                                                                                                    |
|              | Catalog Description: This is a course.                                                                                                    |
|              | Estimated Duration: 0 Hour(s), 5 Minute(s)                                                                                                    |
|              | Naming Prefix: cs-#-                                                                                                    |
|              | Asset File: scorm -> p282_2014_04_21_13-29-50.zip (uploaded)                                                                                                    |
|              | Thumbnail: Default                                                                                                    |
|              |                                                                                                    |
|              | Assessment: You will be given the opportunity to create a new assessment<br>or assign an existing assessment to the Course after the generation process<br>has completed. |
|              |                                                                                                    |
|              |                                                                                                    |
|              | Senerate Course                                                                                                    |

Once the generation is complete, a pop-up will display—click View and Publish Course.

| Generation Complete                                                                                                    |  |  |  |  |
|----------------------------------------------------------------------------------------------------|--|--|--|--|
| The wizard has created the specified Course.                                                                                            |  |  |  |  |
| You can create and assign a new assessment (test, survey, feedback) using the<br>'Assessment Wizard' or go directly to the Course View. |  |  |  |  |
| From the Course View you can optionally assign an existing assessment,<br>coordinators, and users or groups to the Course.              |  |  |  |  |
| View and Publish Course                                                                                                    |  |  |  |  |
|                                                                                                    |  |  |  |  |

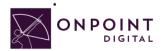

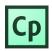

*Hide* the Welcome message so the user goes straight to your content. Additionally, if you do not want your content to be eligible for self-service enroll you must disable the OnPoint Content Viewer ("OPCV") Catalog option by selecting **No**.

|                          | ments Advanced Triggers             |                            |
|--------------------------|-------------------------------------|----------------------------|
| Course Id:               |                                     |                            |
| Course Name:             | Sample Course                       |                            |
| Catalog Description:     | Sample course description.          | If your course             |
| Welcome Message:         | □ <u>Hide</u>   1                   | is for mobile<br>delivery, |
| Finish Message:          | ■ <u>Hide</u>   1 <u>8 Edit</u> tip | always keep<br>hidden.     |
| Estimated Duration:      | 0:05:00                             |                            |
| Default Background:      |                                     |                            |
| Category:                | General                             |                            |
| Copyright:               |                                     |                            |
| Require Approval:        | No                                  |                            |
| Max. Registrations:      | Unlimited                           |                            |
| Availability:            |                                     |                            |
| In OPCV/Mobile Catalogs: | Ν                                   |                            |
| In OPEC Catalog:         | Ν                                   |                            |
| Published:               | No                                  |                            |
|                          | Mobile Sync: Permanent              |                            |
| Status:                  | Active                              |                            |
| 🗎 Edit 🛛 S Refresh       | List Publish                        |                            |

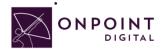

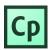

#### Select your publish options for browser and mobile and click **Publish**.

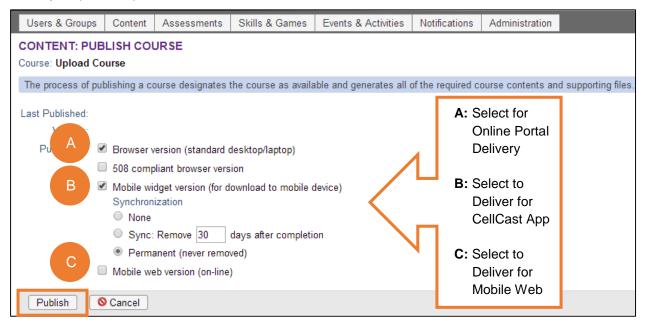

Your course is now published, click *Continue*.

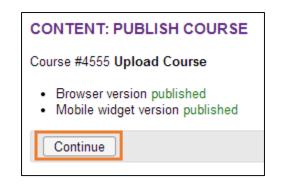

#### **Advanced Optional Features**

There are advanced options to choose from to improve the user experience. One thing to think about is screen real estate. To maximize your content's real estate, you can choose settings in the *Advanced Tab*.

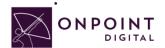

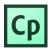

| CONTENT: COURSE |             |             |          |          |  |
|-----------------|-------------|-------------|----------|----------|--|
|                 | Information | Assignments | Advanced | Triggers |  |

At the bottom of the page, click *Edit* to open setting options.

|                      | Information          | Assigr     | ments     | Advanced     | Triggers |
|----------------------|----------------------|------------|-----------|--------------|----------|
|                      | Course               | Name:      | Upload    | Course       |          |
| Course Banner:       |                      |            |           |              |          |
| OPPM Assignable:     |                      |            | Y         |              |          |
| User Validation:     |                      |            | None      |              |          |
| Start Notification:  |                      |            | 0 days    |              |          |
| Finish Notification: |                      |            | -         |              |          |
|                      | Notification         | Interval:  | 1 days    |              |          |
|                      | Auto                 | Archive:   | Never     |              |          |
|                      | User Con             | nments:    | No        |              |          |
| User Access:         |                      |            | Unlimite  | d            |          |
| Scorm Controls:      |                      |            | Normal    |              |          |
|                      | Compliance Duration: |            |           | -            |          |
| User Rating:         |                      |            | Not allow | ved          |          |
| Course Language:     |                      |            | English   |              |          |
|                      | External Forum URL:  |            |           | Point Forum  |          |
| Rec                  | uire Acknowle        | dgment:    | No        |              |          |
|                      | Minimu               | m Time:    | 0 (% of e | estimated du | ration)  |
|                      | IE Comp              | atibility: | 8         |              |          |
|                      | Thumbnai             | Image:     | (click im | age to mana  | ge)      |
|                      |                      |            |           |              |          |
|                      | Author(s):           |            |           |              |          |
|                      | Course Type:         |            |           |              |          |
|                      | 1 Edit               |            |           |              |          |

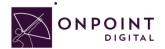

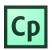

If you do not have an assessment or welcome page, a good setting to improve experience is set SCORM to *Minimum*. This will remove the top bar and menu from the viewable screen.

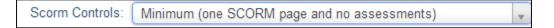

The most important setting to ensure is IE8 compatibility is disabled. This is set to true by default and must be unchecked.

# Assigning Users and Groups

Once you have published your course, you can assign users or groups to be assigned to the course.

#### **Assigning Users**

From the Content Tab, select Courses.

| Users & Groups   | Content | Assessments | Skills |  |
|------------------|---------|-------------|--------|--|
| USERS & GRO      | Course  | s n_        |        |  |
| Group: Human Res | 🖻 Topic | s 🖑         |        |  |
| Iter Finished    | Pages   |             |        |  |
| re Finished      | 🗖 A:    | ssets       | b      |  |
|                  | Nugget  | s           |        |  |
| Assigned Courses | Wizards |             |        |  |
|                  | Library |             |        |  |
| Reports          |         |             |        |  |
|                  |         |             |        |  |

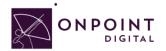

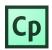

A list of all courses will show. Select your *Course Name* from list.

| CONTENT: COURSES                 |   |
|----------------------------------|---|
| + Add Course Vizard              |   |
| Filter Category: All             | v |
| ID Course Name (click to select) |   |
| General                          |   |
| 04554 Test Upload SCORM Course   |   |

#### From Assignments Tab, click **Assign** in the Assigned Users section.

| Information Assignments    | Advanced | Triggers  | Prerequisites | Outline |
|----------------------------|----------|-----------|---------------|---------|
| Course Name: Upload Course |          |           |               |         |
| Introduction Page          |          | Assign    |               |         |
| No welcome message         |          |           |               |         |
| Course Topics              |          | Assign Se | quence Add    |         |
| n cs-4555-topic            |          |           |               |         |
| Assessments                |          | Assign    |               |         |
| Course Coordinators        |          | Assign    |               |         |
| Assigned Users             |          | Assign Vi | ew Status     |         |
| Assigned<br>1              |          |           |               |         |

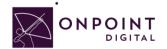

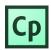

#### Select desired User from Available Users and click Assign.

| Maximum: Unlimited                 | Assign/L | Inassign 🕨            |                   |               |
|------------------------------------|----------|-----------------------|-------------------|---------------|
| Assigned Users (check to unassign) | 💎 Filter | Available Users (chec | :k to unassign)   | Filter Groups |
| - filtered list -                  |          |                       | - filtered list - |               |
| tester, test                       |          | Boyette, Alan         |                   |               |

You will now see the user in the Assigned Users section. Click Finished.

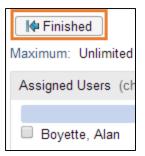

#### **Assigning Groups**

From the Content Tab, select Courses.

| Users & Groups   | Content            | Assessments | Skills |  |
|------------------|--------------------|-------------|--------|--|
| USERS & GROU     | Course             | s n_        |        |  |
| Group: Human Res | 🗖 Topic            | s 🖑         |        |  |
| Iter Finished    | Pages              |             |        |  |
| 14-1 misned      | Assets             |             |        |  |
|                  | Nugget             | s           |        |  |
| Assigned Courses | Wizards            |             |        |  |
|                  | Library            |             |        |  |
|                  |                    |             |        |  |
|                  | Library<br>Reports |             |        |  |

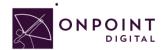

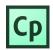

#### Select *Course* from list.

| CONTENT: COURSES                 |  |  |  |  |
|----------------------------------|--|--|--|--|
| + Add Course Vizard              |  |  |  |  |
| Filter     Category:     All     |  |  |  |  |
| ID Course Name (click to select) |  |  |  |  |
| General                          |  |  |  |  |
| 04554 Test Upload SCORM Course   |  |  |  |  |

From Assignments Tab, click Assign in the Assigned Users section.

| Information                | Assignments | Advanced | Triggers | Prerequisite | es Outline |  |  |
|----------------------------|-------------|----------|----------|--------------|------------|--|--|
| Course Name: Upload Course |             |          |          |              |            |  |  |
| Introduction Pag           | je          |          | Assign   |              |            |  |  |
| No welcome mes             | sage        |          |          |              |            |  |  |
| Course Topics              |             |          | Assign S | Sequence Add | I          |  |  |
| 🗅 cs-4555-topic            |             |          |          |              |            |  |  |
| Assessments                |             |          | Assign   |              |            |  |  |
|                            |             |          |          |              |            |  |  |
| Course Coordina            | ators       |          | Assign   |              |            |  |  |
|                            |             |          |          |              |            |  |  |
| Assigned Users             |             |          | Assign V | /iew Status  |            |  |  |
| Assigned<br>1              |             |          |          |              |            |  |  |
|                            |             |          |          |              |            |  |  |

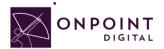

Г

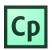

#### Click Groups to view the list of groups to choose from.

| Available Users (check to unassign) | Tilter Groups |
|-------------------------------------|---------------|
| - filter                            | ed list -     |

From the list of available groups, select your *Group*.

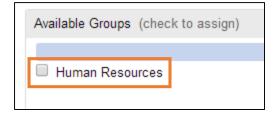

You will now click Assigned and Finish, as you did before to assign a user.

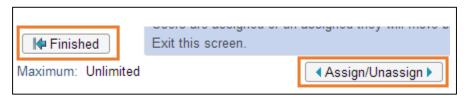

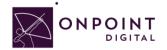

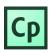

### **Additional Resources**

For additional resources, visit *Captivate's* Blog site <u>http://blogs.adobe.com/captivate/</u>. For in-depth information of each of *Captivate's* components, you can search their <u>reference guide</u>. Additionally, the Welcome screen has tutorials and trainings you can choose from.

# Questions

If you have a question about this guide or would like OnPoint Digital's support team contact us at 912-898-9202 or email support@onpointlearning.com.